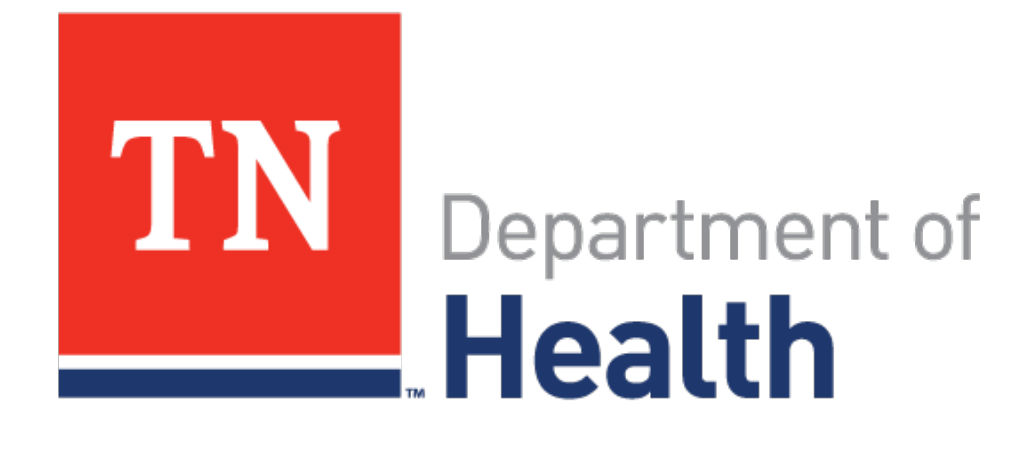

# **EDRS Funeral Directors Guide to Printing and Searching Records in VRISM**

#### Vital Records Office

Tina M. Wetherbee, Vital Records Field Representative | June 30th, 2017

## This Presentation Will Cover:

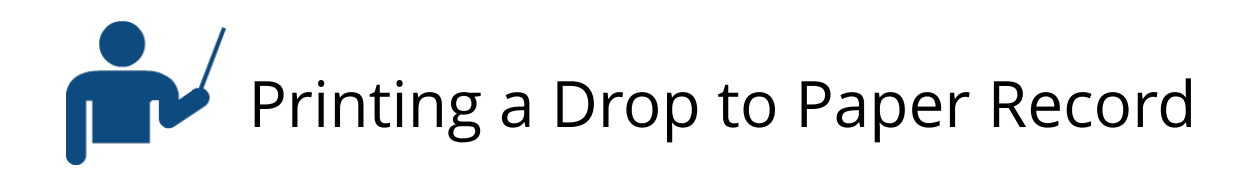

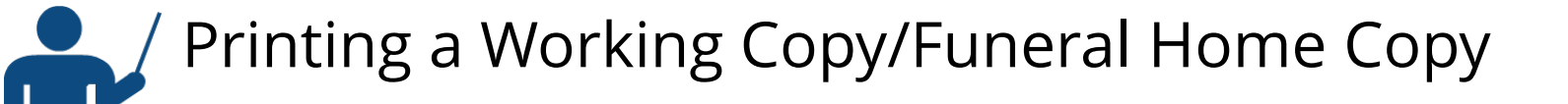

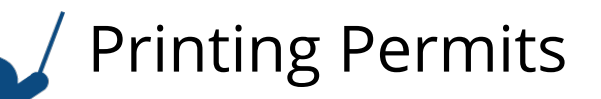

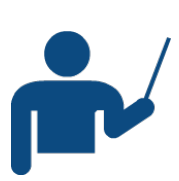

Searching for your VRISM Records

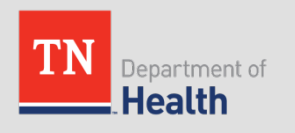

## Drop to Paper:

• Once you receive a successful transaction page after completing the electronic portion of the record and determined that the physician that you are working with is not on VRISM, yet. You will click on the Word 'Death.'

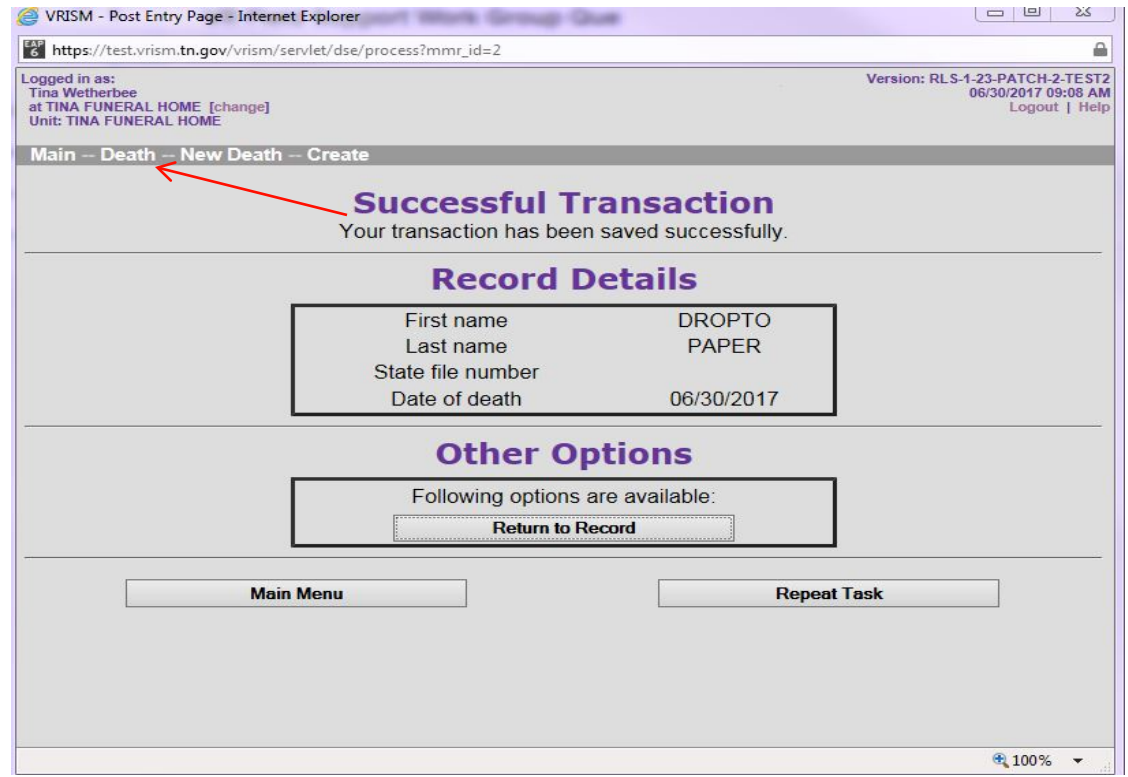

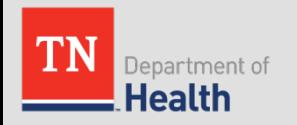

### Drop to Paper Cont.

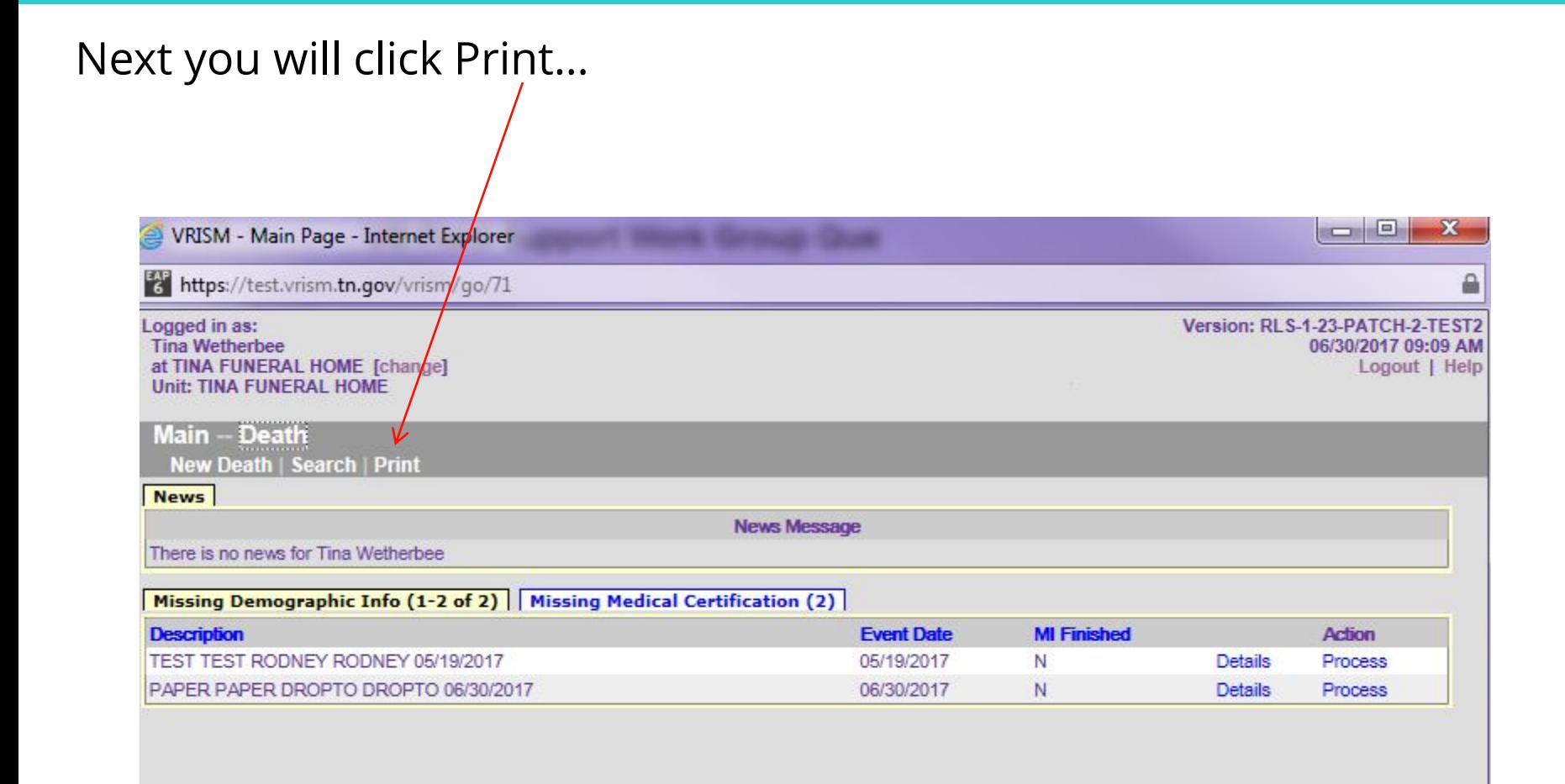

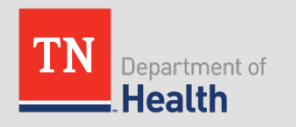

## Drop to Paper Path in VRISM:

• Then simply click on the Drop to Paper option in the Menu Path

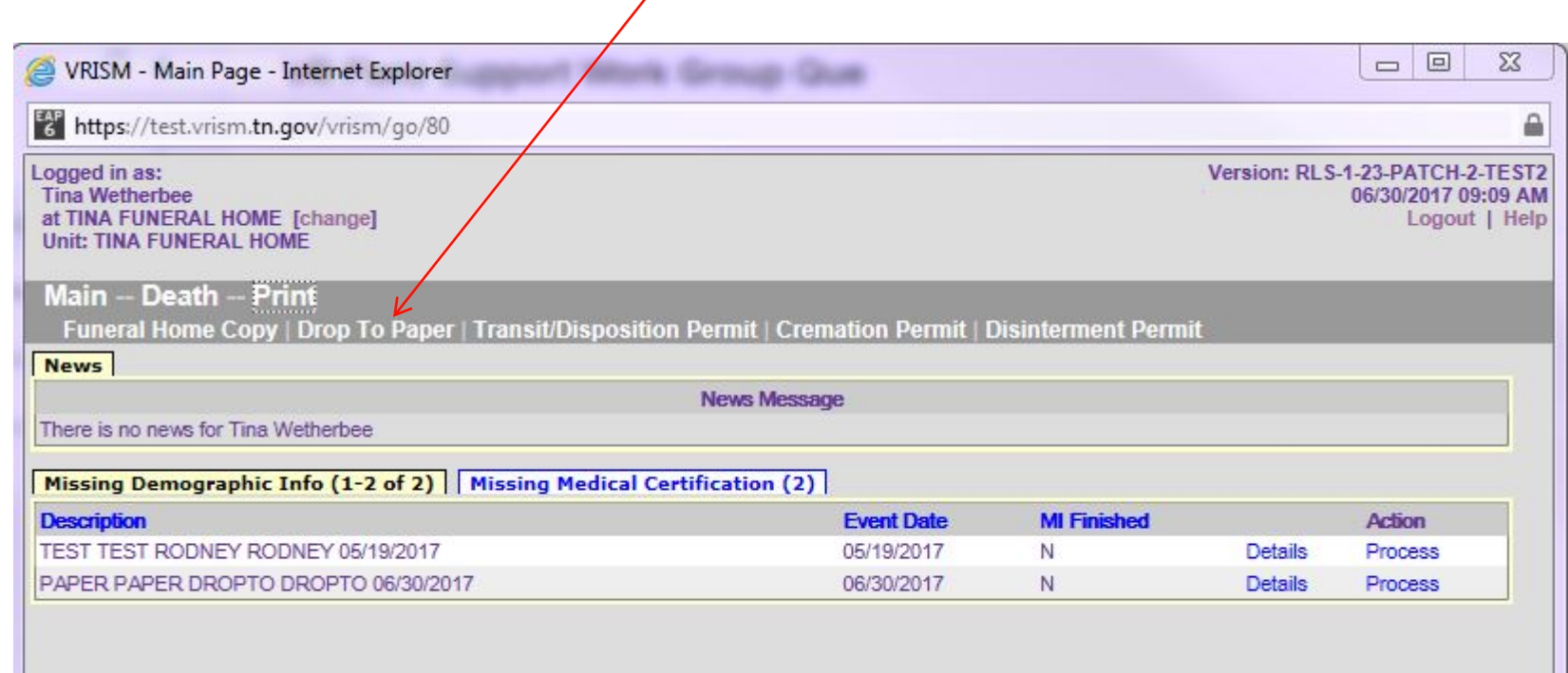

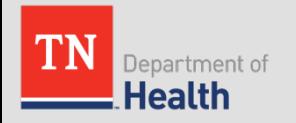

## Drop to Paper – Search for the Record:

• Next you will come to a search screen, you will need to enter at a minimum the Decedent's First and Last Name & the year of Death, then click search.

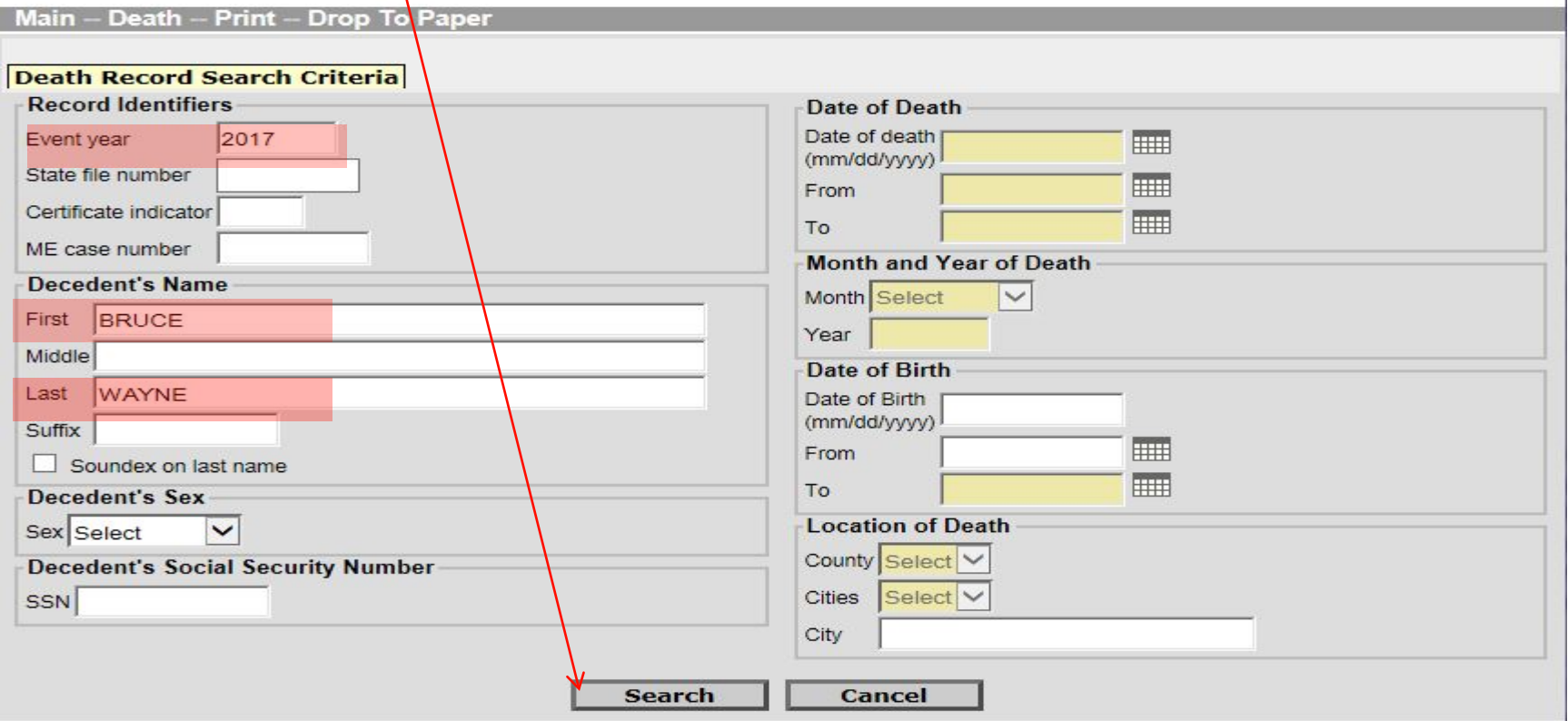

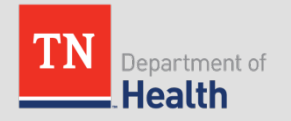

## Drop to Paper – Record List:

• Once you hit search, a Records List will come up - click on the word Details...

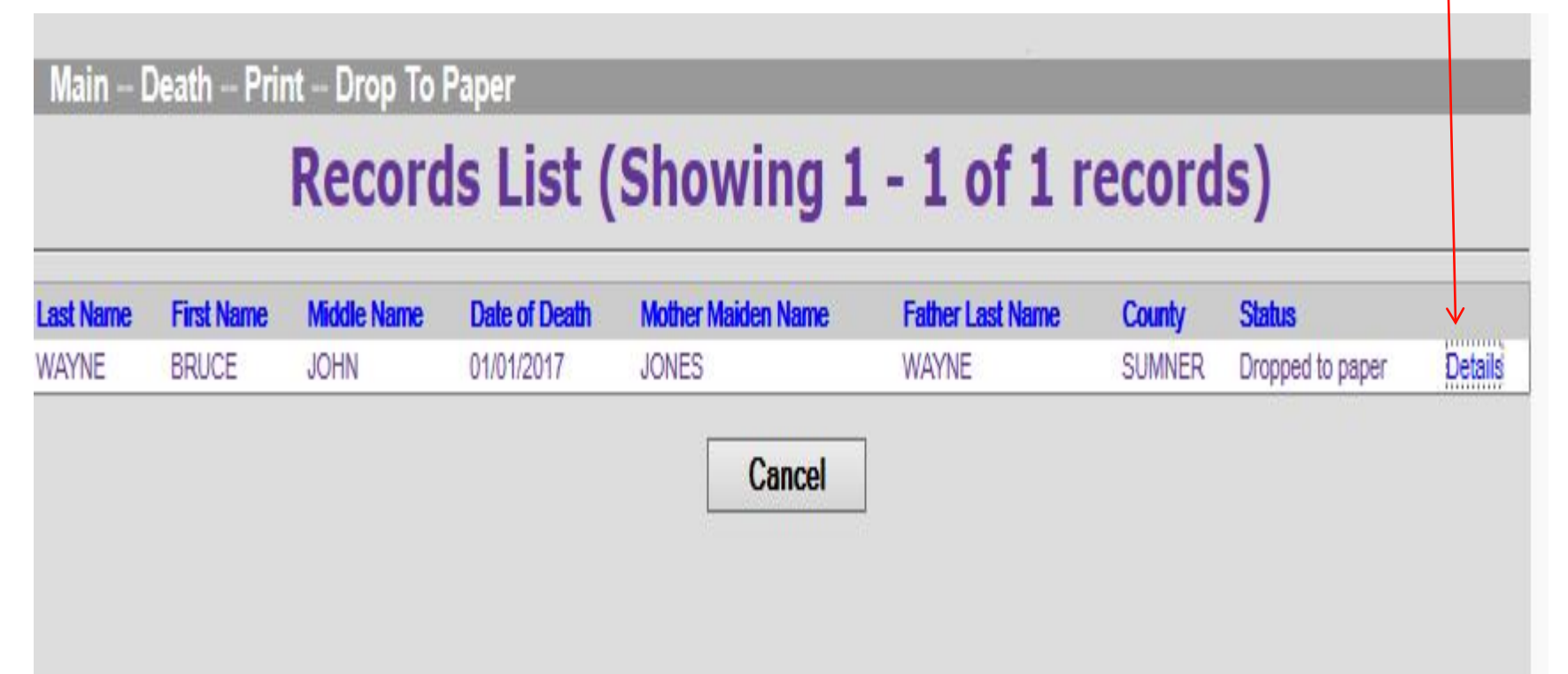

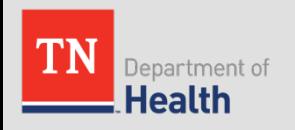

## Drop to Paper – Reviewing the Record:

• Once you click the word details, it allows you to do a quick review of the record, from here you will click Continue at the bottom of the page.

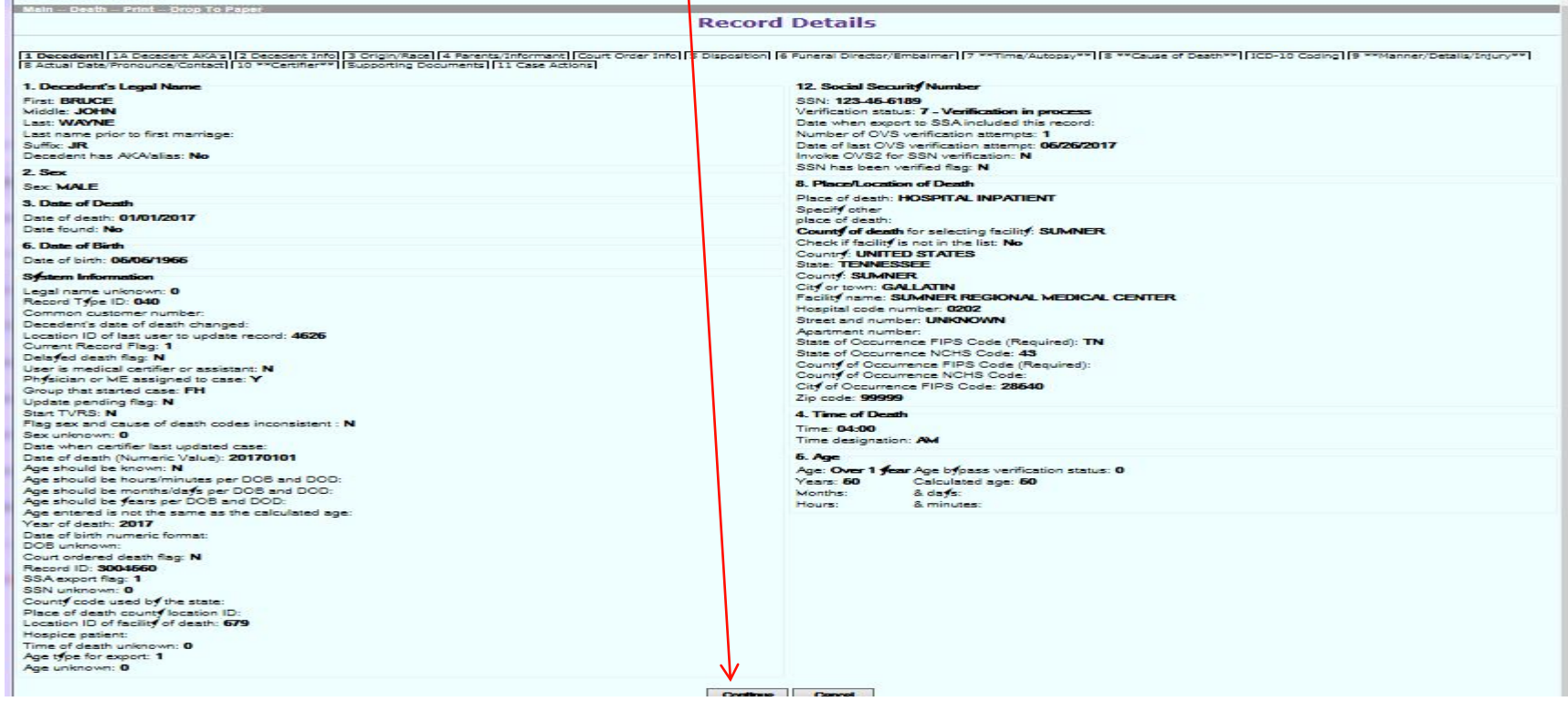

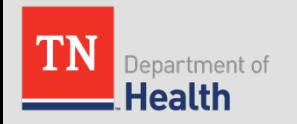

#### Drop to Paper – Generate & Print:

• After reviewing the record details and clicking continue, you will click Generate, and the death certificate will appear populated with the demographic information that you entered in VRISM…and you can print it from here onto plain white paper. It will already be formatted in the current state of Tennessee paper format.

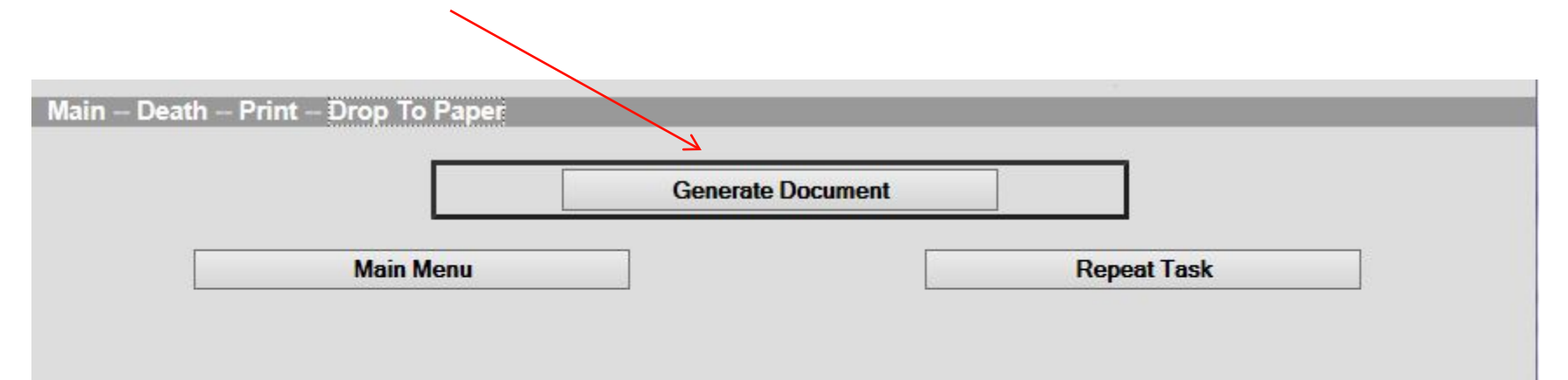

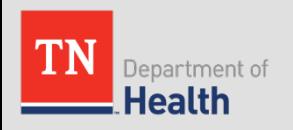

# Additional Printing Options:

This is the path to print your Funeral Home Copy/Working Copy of the Certificate; you can also print Transition/Disposition Permits; Cremation Permits & Disinterment Permits, as well. You will still need to get to complete them per usual.

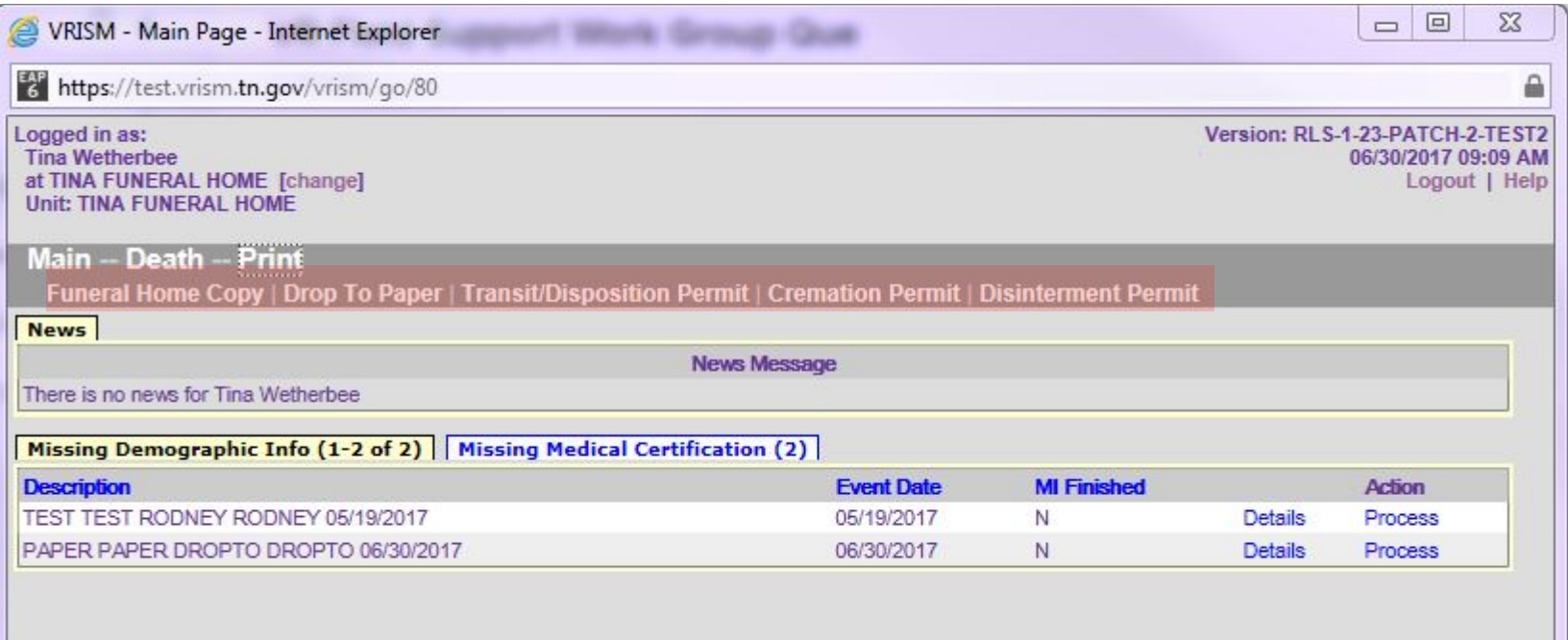

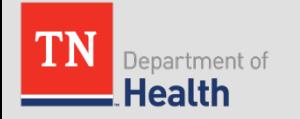

Thank you for your time! We hope that you find this presentation helpful as we move forward in VRISM and Electronic Death Registration. If you have any questions, please feel free to contact us.

#### **Vital Records Field Representatives:**

Tina Wetherbee p: 615-253-2785 email: [tina.wetherbee@tn.gov](mailto:tina.wetherbee@tn.gov) Erin Wilson p: 615-532-2673 email: [erin.wilson@tn.gov](mailto:erin.wilson@tn.gov) Van Bryant p: 615-532-2656 email: [van.bryant@tn.gov](mailto:van.bryant@tn.gov)

#### **VRISM Clinical Application Coordinator:**

Kathy Seelye P: 615-532-0618 email: [kathy.seelye@tn.gov](mailto:kathy.seelye@tn.gov)

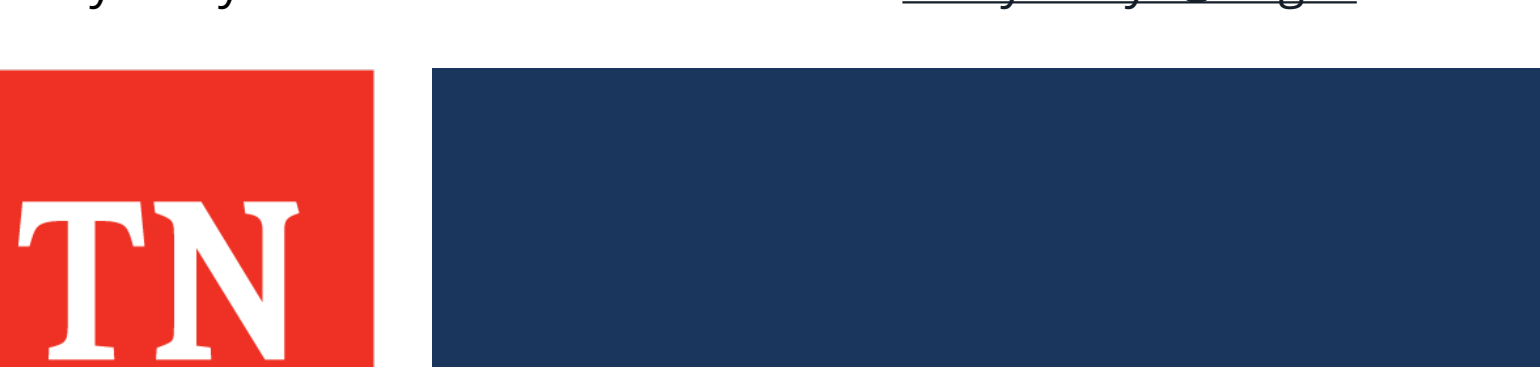